# **Educational Package**

Technical Documentation: ER-4iA Robot with R-30iB Mate Plus Controller

V5.3 ( S/W Version 9.3 )

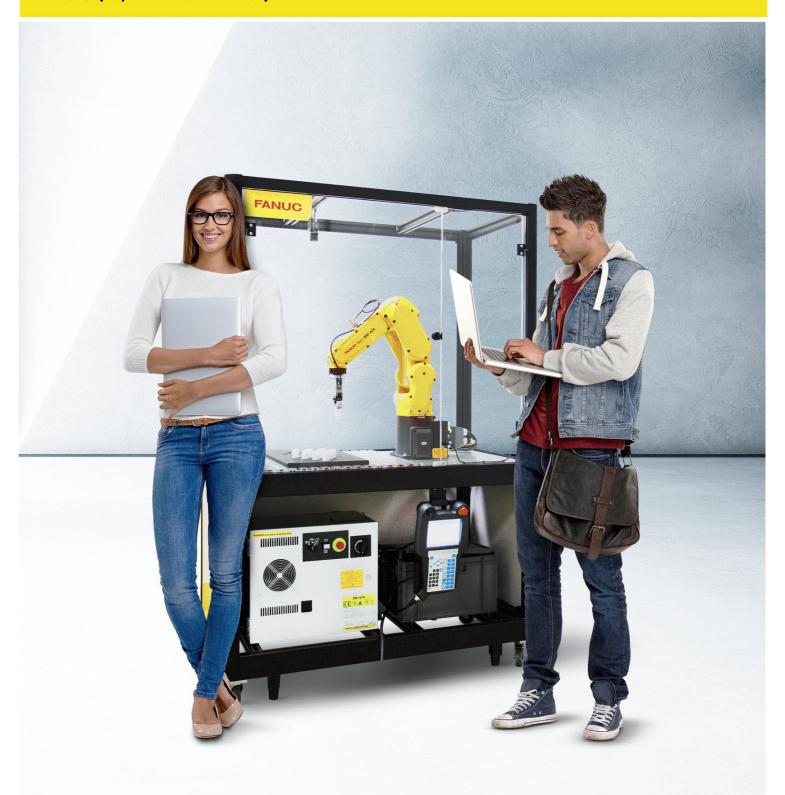

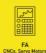

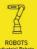

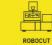

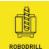

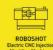

### 1 Contents

| 1 | Install                                | Installation / Quick Start Guide                  |    |  |
|---|----------------------------------------|---------------------------------------------------|----|--|
| 2 | Safety                                 |                                                   |    |  |
|   | 2.1                                    | General Instructions                              | 6  |  |
|   | 2.2                                    | AUTO/T1/T2 Switch                                 | 7  |  |
|   | 2.3                                    | DCS Password                                      | 7  |  |
| 3 | Selecting and running Example program  |                                                   |    |  |
|   | 3.1                                    | Start Up Screen                                   | 8  |  |
|   | 3.2                                    | Example Program "AAA_DEMO"                        | 9  |  |
|   | 3.3                                    | AAA_DEMO Program Sequence with / without iRVision | 13 |  |
|   | 3.4                                    | Operation Menu Display                            | 14 |  |
|   | 3.5                                    | 4D Graphics (Option)                              | 15 |  |
| 4 | Demonstration Program Setup / Teaching |                                                   |    |  |
|   | 4.1                                    | Gripper Setup                                     | 16 |  |
|   | 4.2                                    | UFrame 2 Setup                                    | 17 |  |
|   | 4.3                                    | Orient Origin Point                               | 19 |  |
|   | 4.4                                    | X-Direction Point                                 | 20 |  |
|   | 4.5                                    | Y-Direction Point                                 | 21 |  |
| 5 | Robot Setup                            |                                                   |    |  |
|   | 5.1                                    | UTOOL / TCP Setup                                 | 22 |  |
|   | 5.2                                    | Payload Setup                                     | 22 |  |
|   | 5.3                                    | DCS Setup                                         | 23 |  |
|   | 5.3.1                                  | DCS Tool Model                                    | 23 |  |
|   | 5.3.2                                  | DCS Safe Zone                                     | 24 |  |
|   | 5.4                                    | I/O Setup                                         | 25 |  |
|   | 5.5                                    | Macro Setup                                       | 26 |  |
|   | 5.6                                    | TP Function Key Hint Screen                       | 27 |  |
|   | 5.7                                    | Home / Reference Position                         | 28 |  |
|   | 5.8                                    | Power Up Program                                  | 29 |  |
| 6 | iRVision Setup ( Option )              |                                                   |    |  |
|   | 6.1                                    | Camera Adjustment                                 | 30 |  |
|   | 6.2                                    | Application Frame                                 | 32 |  |
|   | 6.3                                    | Camera Calibration                                | 33 |  |
|   | 6.4                                    | Example iRVision Application                      | 35 |  |
|   | 6.5                                    | <i>i</i> RVision Tips                             |    |  |
|   | 6.6                                    | TP Program                                        |    |  |
| 7 | IoT / Industrie 4.0 / PC Connection    |                                                   |    |  |
|   | 7.1                                    | Physical Ethernet connection                      |    |  |
|   | 7.2                                    | Robot Software Setup                              |    |  |
|   | 7.3                                    | PC Setup                                          |    |  |
|   | 7.4                                    | Robot Homepage                                    |    |  |
|   | 7.5                                    | File Transfer                                     |    |  |
|   | 7.6                                    | Roboguide Simulator / File Transfer               |    |  |
|   | ,.5                                    |                                                   |    |  |

| 8  | List of Registers    |                            |    |  |
|----|----------------------|----------------------------|----|--|
|    | 8.1                  | Numeric registers          | 48 |  |
|    | 8.2                  | Position Registers         | 50 |  |
| 9  | Program Details      |                            |    |  |
|    | 9.1                  | List of programs           | 51 |  |
|    | 9.2                  | Sample Program Listings    |    |  |
| 10 | User Interface Setup |                            |    |  |
|    | 10.1                 | Menu Utility Setup         | 56 |  |
|    | 10.2                 | HTML Screens               | 57 |  |
|    | 10.3                 | HTML Listing Extract       | 58 |  |
| 11 | Electrical Drawings  |                            |    |  |
|    | 11.1                 | Power and Fence            |    |  |
|    | 11.2                 | Gripper                    | 63 |  |
| 12 | Bill o               | Bill of Materials          |    |  |
| 13 | Techr                | Technical & Transport Data |    |  |
| 14 |                      | Version6                   |    |  |

#### Disclaimer

This documentation has been provided by FANUC Europe Corporation S.A. ("FANUC") for convenience and general information purposes only, with no intention of providing comprehensive, complete, accurate or up to date information. Therefore, FANUC does not warrant or assume any legal liability or responsibility whatsoever for the accuracy, completeness, or usefulness of any information, application, apparatus, product, use, processes or services disclosed herein.

Should you be interested in obtaining specific information or advice on FANUC applications, apparatus, products, use, processes or services, please contact FANUC at:

FANUC Europe Corporation Société Anonyme

Zone Industrielle

L-6468 Echternach

Grand Duchy of Luxembourg

Tel.: +352-727777-1

### INTENDED USE OF EDUCATION CELL

The Education Cell is intended for Education and Training Purposes

It is designed for lightness and portability, not for high speed robot motion or full acceleration.

If robot is programmed to move aggressively then this may result in undesirable shaking of the frame, even resulting in the activation of the door safety switch.

Please avoid such unintended use.

### 1 Installation / Quick Start Guide

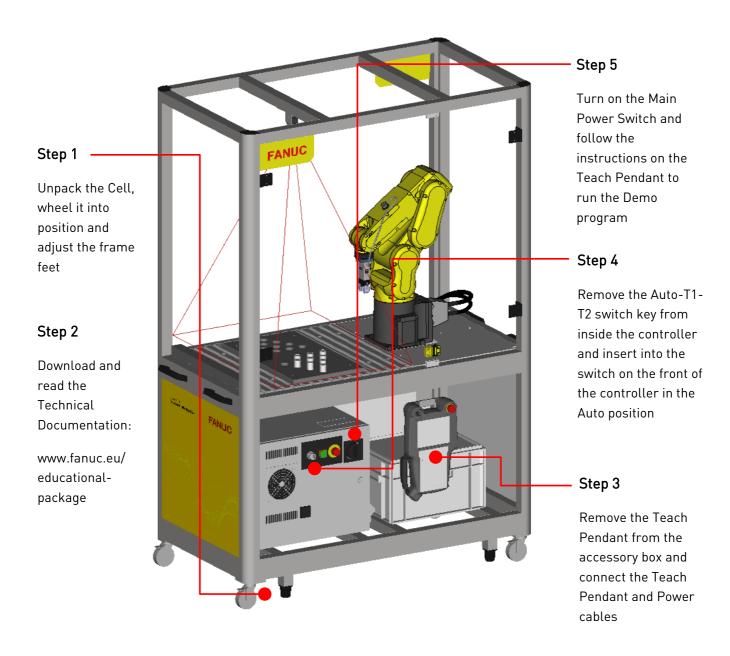

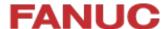

### 2 Safety

#### 2.1 General Instructions

Students / new users should be supervised by competent persons who are responsible for their safety.

Users' bodies should not enter the cell while moving/programming the robot

OK

NOK

Working in Cell without
Teach Pendant/ Servo OFF

Programming
Outside Cell

Programming with TP Inside Cell

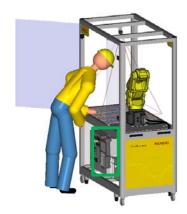

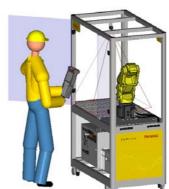

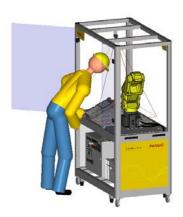

When installing, connecting peripherals etc, Servo power must be cut by E-Stop on Teach Pendant or Controller.

Users should not crowd around one another, especially in front of the cell door

OK

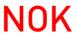

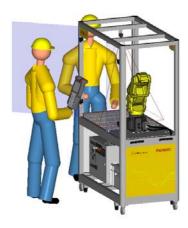

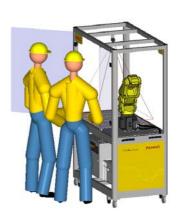

For more information please refer to FANUC Safety Handbook B-80687EN/15

### 2.2 AUTO/T1/T2 Switch

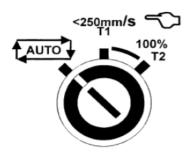

Users should do setup / programming etc in T1 mode ( <250mm/s ) whenever possible. T2 Mode should be reserved for Test Run and used with caution. Auto Mode can be used with the door closed after setup and programming are complete.

Use of the Auto / T1 / T2 key should be restricted to authorised persons.

#### 2.3 DCS Password

Please note that the DCS password has been left at the default value of '1111'. It is the User's responsibility to decide if it is necessary to change this – for instance if unauthorised access to the cell may result in DCS settings being unexpectedly changed or disabled. Correct DCS settings are necessary for safe operation of the cell – especially in Auto or T2 Mode.

If the DCS Password is changed please make sure to keep a note of the new password in a safe place – if DCS password is lost it is necessary to contact your FANUC representative to recover.

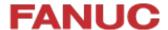

### 3 Selecting and running Example program

### 3.1 Start Up Screen

When the robot controller is turned on, it displays the following Start-Up Instructions:

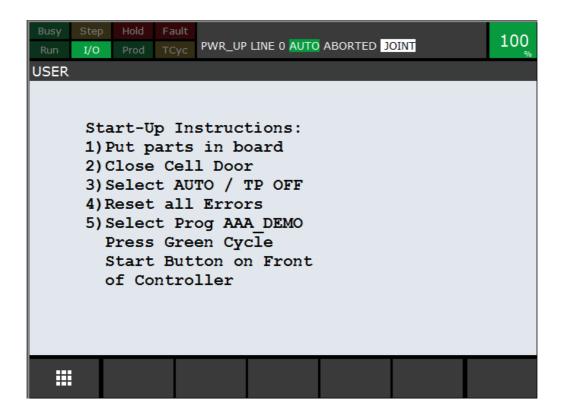

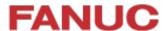

### 3.2 Example Program "AAA\_DEMO"

The program "AAA DEMO" has been provided as an example program.

It transfers the cylindrical parts supplied from one triangular 'solitaire' board to another.

To start the program follow these steps:

- a. Robot must be in 'AUTO' mode, all E-Stops released, and cell door ('Fence') closed
- b. Robot should not be in error condition. If robot shows error condition press the "RESET" key on the Teach pendant to try to reset the errors.
- c. Select the program "AAA\_DEMO" and Press the 'Cycle Start' button on the front of the controller.

(Teach pendant enable switch must be OFF and Auto/T1/T2 switch must be in 'Auto' position)

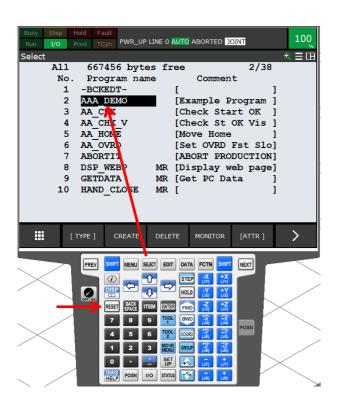

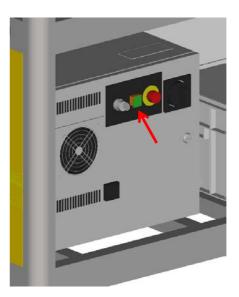

Please note - program "AAA\_DEMO" must be selected before pressing 'Cycle Start"

d. The program AAA\_DEMO expects to be started from the HOME position:

Robot at HOME

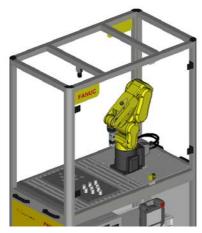

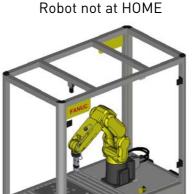

Busy Step Hold Fault Run I/O Prod TCyc GET\_KEY LINE 274 AUTO RUNNING JOINT 100

USER

Not at HOME: Move Home or Continue

1 Move Home 2 Continue without moving Home 3 Abort

Choose Option:

If the Robot is not at the HOME position, the following screen will appear:

Choose the appropriate action and press 'ENTER'

If Option 2 " Continue " is chosen, then a confirmation screen will be displayed:

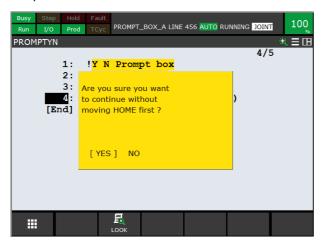

Note that these two functions have been implemented using the 'Menu Utility' function – see later section for details.

e. Before the program starts, a screen will ask for confirmation that the parts are in the correct starting position:

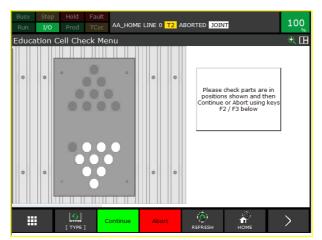

Make sure that the parts are in the positions shown, then press "Continue".

f. When the program is running, a Status / Menu screen is shown:.

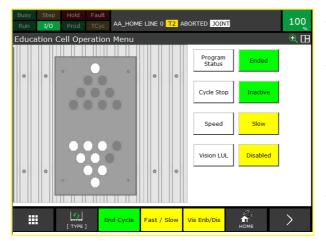

The red/white circles show the current position of the pieces There are two function Key Selections: End Cycle / Continue and Fast/Slow. If 'End Cycle' is pressed, this changes Register R[1] from 1 to 0, and the Cycle

Stop status changes from Inactive to Active:

This will mean that the program will stop at the end of the next complete cycle and the Program Status will then become 'Ended'

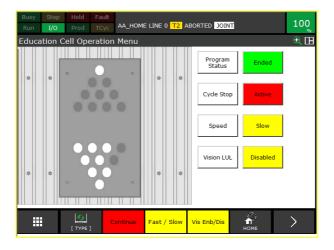

g. Likewise, the Fast/Slow Function key changes the Override:

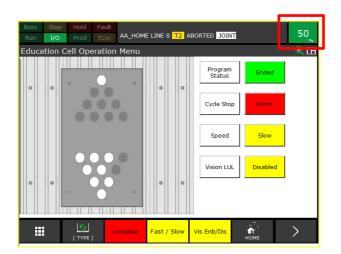

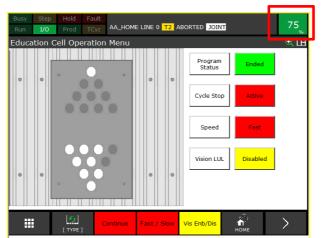

Note: the Fast / Slow Override speeds are set according to the values in R[4] and R[5] – see later section for details

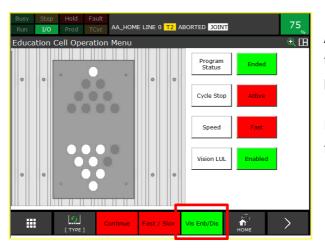

And the F4 function Key enables / disables the Vision Load / Unload section of the program – see next section for details.

Note: iRVision must be installed and set up for this function to be used.

### 3.3 AAA DEMO Program Sequence with / without iRVision

There are 3 basic positions for the parts in/on the Solitaire board:

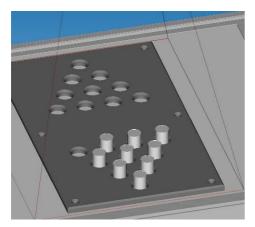

In the Left Hand side of the board: This is the start and end position of the example program

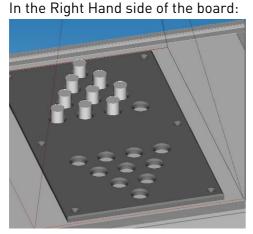

If Vision L/UL is Disabled then sequence is:

- Move Parts from Left Hand side to Right Hand side
- Move Parts from Right Hand side to Left Hand side
- Repeat

If Vision L/UL is Enabled then sequence is:

- Move Parts from Left Hand side to Right Hand side
- Move Parts into middle of board
- Move Parts from middle of board to Left Hand side <u>using</u> *i*RVision.
- Repeat

On the middle of the board:

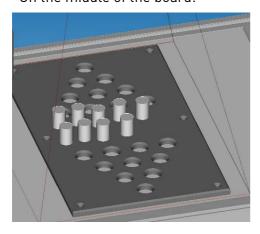

This position is only used if iRVision is enabled for the example program using "F4" function key

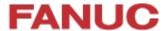

### 3.4 Operation Menu Display

The Operation Menu can be displayed at any time by pressing the MENU key and then selecting the "Operate" shortcut that pops up:

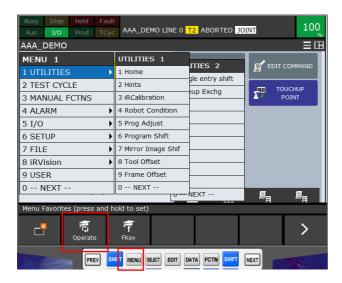

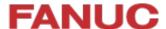

### 3.5 4D Graphics (Option)

The "4D Graphics" function is available as an option, with a model of the cell loaded into the robot controller.

This model can be displayed by pressing the MENU button and selecting "4D Graphics":

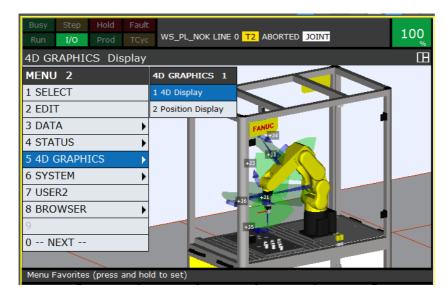

The 4D graphics function has many features, for example as shown below the display of the Jog Coordinates – in this case the WORLD Jog Coordinate System:

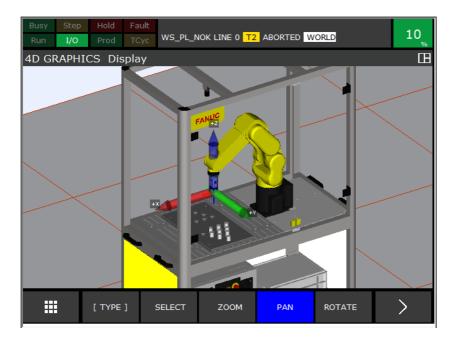

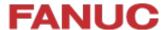

### 4 Demonstration Program Setup / Teaching

The positions of the holes in the tray are calculated, not taught – so there should be no need to touchup / reteach the individual hole positions. However, it may be necessary to touchup / reteach the User Frame (UFrame) which defines the position of the tray relative to the robot.

### 4.1 Gripper Setup

To teach the positions it is necessary to use a part held in the gripper.

Gripper Force should be set at 50% using the small rotary switch on the gripper.

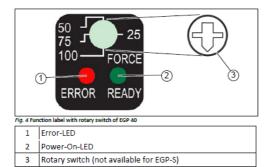

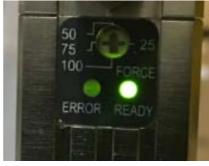

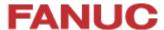

### 4.2 UFrame 2 Setup

The User Frame touchup is done using the Menu>Setup>Frames function:

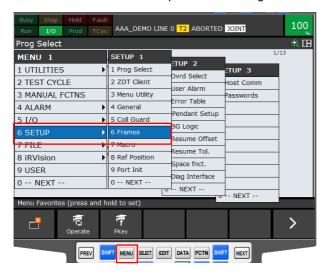

This requires 3 Points to be touched-up / re-taught:

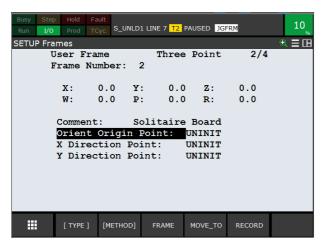

Note that the MOVE\_TO function key provides a method to easily check the current taught positions

First, insert a piece into the gripper:

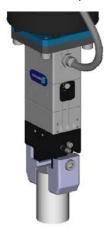

Make sure gripper is vertical, and jog the robot so that the piece is central in the Left-most hole on the tray shown below:

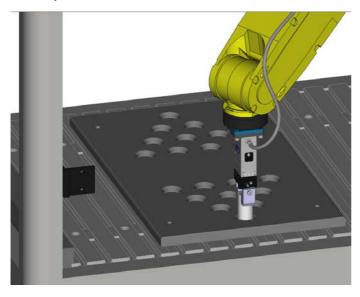

It is difficult to know when the piece is touching the table at the bottom of the hole – so this position is not used for the reference point.

Instead, jog the robot upwards using WORLD+Z until the bottom of the piece is just above the top of the tray. Use a thin piece of card to help judge this correctly:

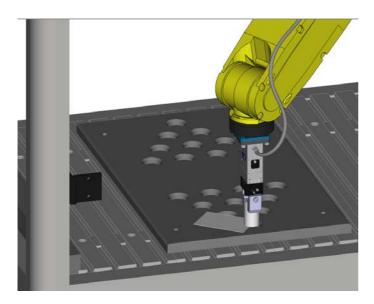

### 4.3 Orient Origin Point

Then RECORD this position as Orient Origin Point – see below:

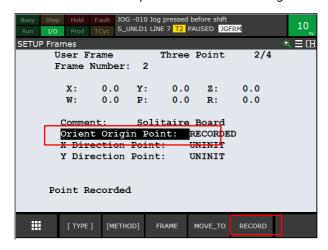

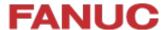

### 4.4 X-Direction Point

Now do the same thing for the Right-most hole in the tray:

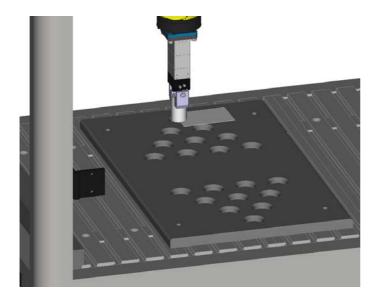

And RECORD this position as X-Direction Point – see below:

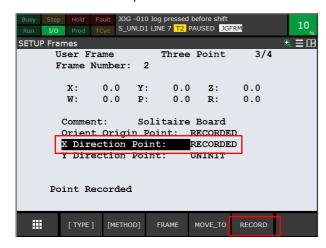

#### 4.5 Y-Direction Point

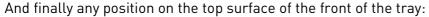

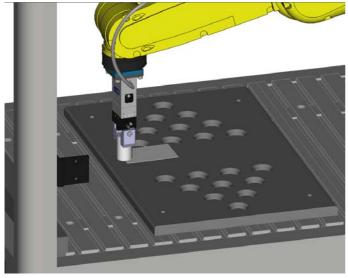

And RECORD this position as Y-Direction Point – see below:

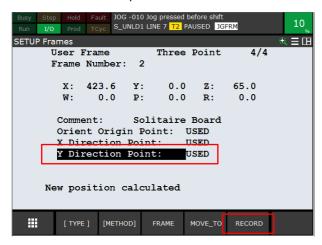

Note - Y-Direction Point defines the X-Y plane, so any position in the right plane will do.

This procedure will touch-up / re-teach the UFrame #2

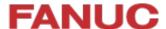

### 5 Robot Setup

### 5.1 UTOOL / TCP Setup

Because of the simple shape and mounting of the Schunk gripper, a simple TCP with an offset of 115mm in Z is sufficient.

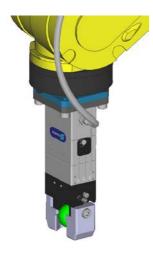

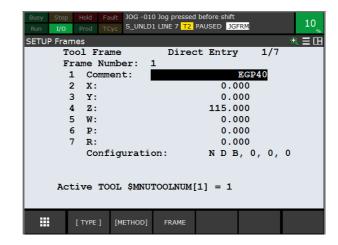

### 5.2 Payload Setup

The payload is quite low for this application – so only one payload of 0.5 kg has been set:

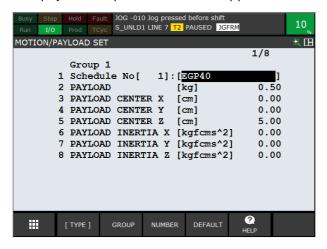

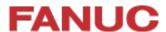

### 5.3 DCS Setup

DCS (Dual Check Safety) has been used to ensure that the robot cannot accidentally hit the walls of the cell. This requires setting up a Tool Model and a Safe Zone.

#### 5.3.1 DCS Tool Model.

A simple DCS model using one "Line\_seg" type model has been used.

For more details please refer to DCS manuals.

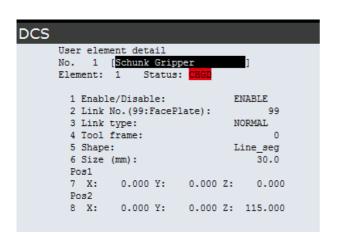

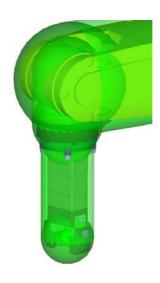

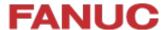

#### 5.3.2 DCS Safe Zone

A simple DCS Cartesian Position Check Zone has been set up using a Diagonal line to define a cuboid zone, running from a point on the "top left" of the cell to the "bottom right" – see screenshot below - where the inside of the cuboid is safe.

If the robot or the tool comes close to the edge of this zone, the robot will stop.

For more details please refer to DCS manuals.

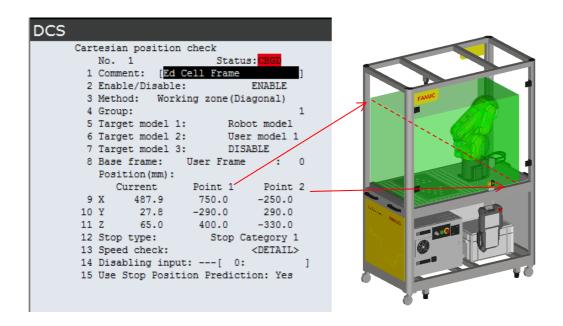

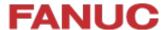

### 5.4 I/O Setup

Only 2 I/Os are used, for gripper Open / Close

These outputs are configured as Complementary, so when, for example RO[7] is set ON, RO[8] is automatically forced to OFF and vice-versa.

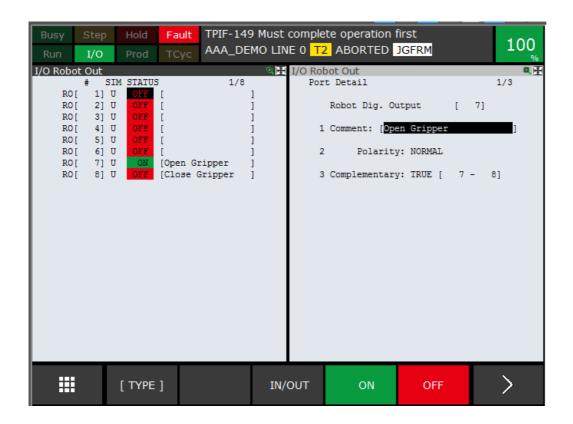

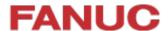

### 5.5 Macro Setup

One macro has been set up, to allow the user to easily toggle the gripper open / close using SHIFT + User Key 1 on the Teach Pendant:

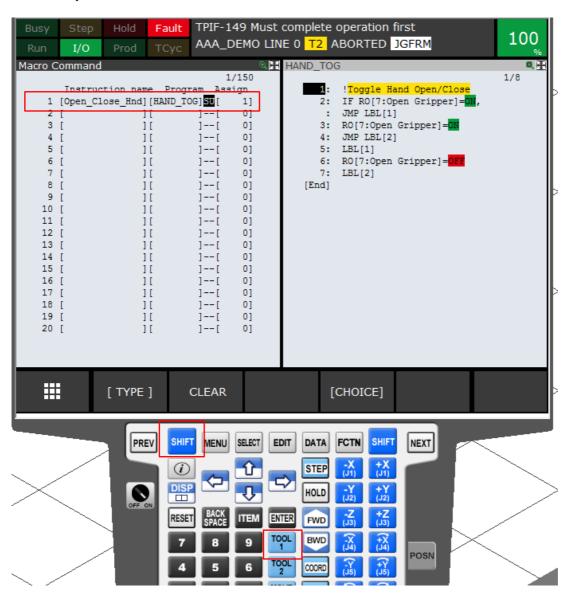

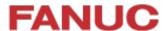

### 5.6 TP Function Key Hint Screen

To allow the user to easily remember the setting of the Function Key, a Hint Screen has been set up using an HTML Page:

When the "Menu" key is pressed, the Shortcut key F2 "FKey" pops up:

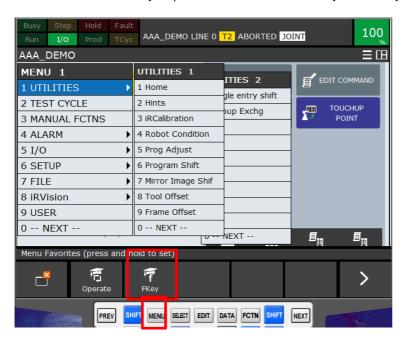

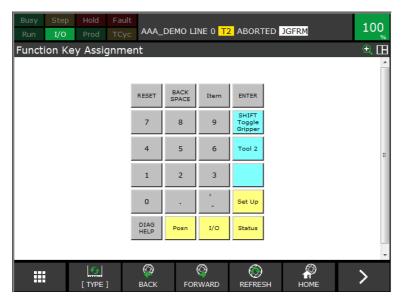

Pressing F2 will display the FKey Hint screen:

This screen shows the current assignment of the function keys.

The text which is displayed is the text stored in String Registers SR[21] – SR[25]

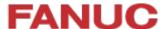

#### 5.7 Home / Reference Position

One reference position has been set up, which is used for the HOME position check. Home position is this:

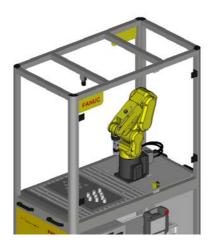

And setup is this:

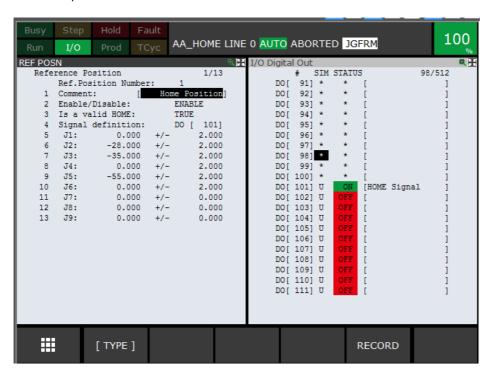

When the robot is in this position, the output DO [101] will be ON - A and this can be checked by the TP program  $AA\_CHK$ 

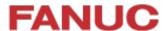

### 5.8 Power Up Program

To provide instructions to the user, a Power-Up program "PWR\_UP.TP" has been assigned to both Hot Start and Cold Start.

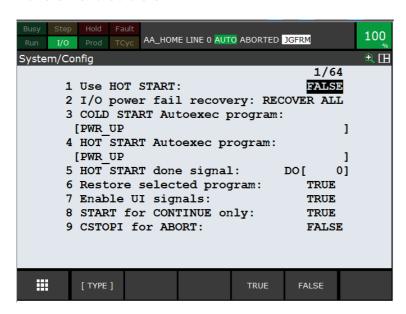

The program simply writes instructions to the Teach Pendant:

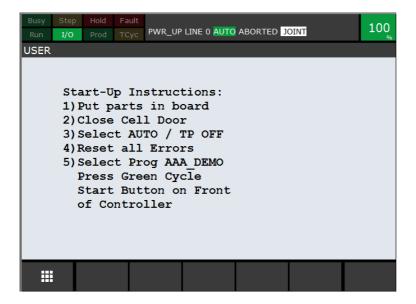

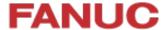

### 6 iRVision Setup (Option)

The Education Cell is available with and without integrated iRVision using KOWA video camera.

In either case, the iRVision Setup has <u>not</u> been done on the Education Cell controller. Please contact your local FANUC representative to arrange training on iRVision

The following section is just to give a short overview of a sample iRVision setup, and is not intended to take the place of a proper iRVision training.

### 6.1 Camera Adjustment

If this option has been ordered, the basic camera setup should already have been done by FANUC Europe, so the camera should display an image something like this:

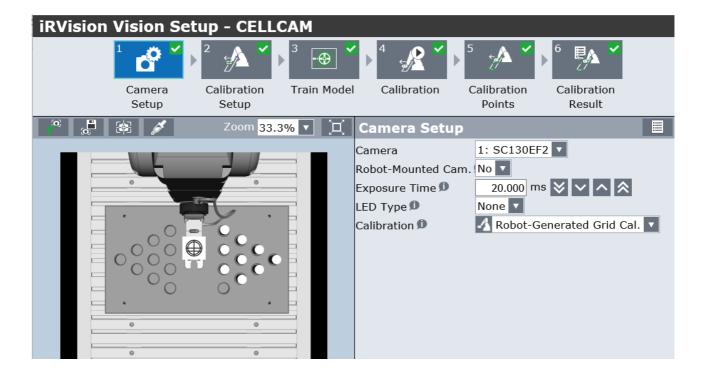

If the Camera View is not like this, then please adjust using the screws on the Camera Mounting bracket:

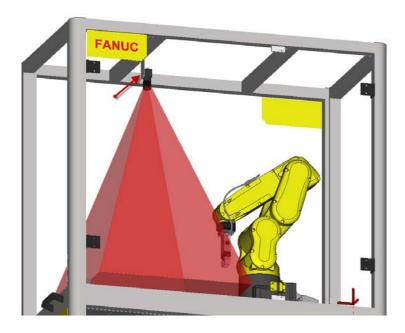

### 6.2 Application Frame

It is good practice to set up an Application Frame to use with iRVision, for example Uframe 9. This can be done in the same way as for the UFrame 2 Setup

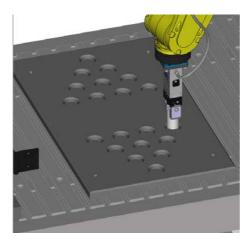

Orient Origin Point:

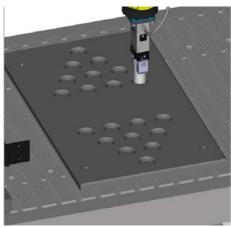

X-Direction Point:

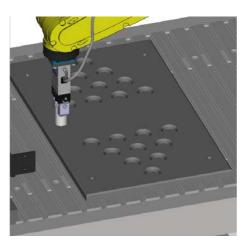

Y- Direction Point:

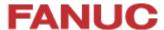

### 6.3 Camera Calibration

The iRVision Calibration Grids are not included in the Education Cell. Instead the "Robot Generated Grid Calibration" Method can be used – please refer to the iRVision Operation Manual for details.

Basically a target should be temporarily attached to the Gripper as shown:

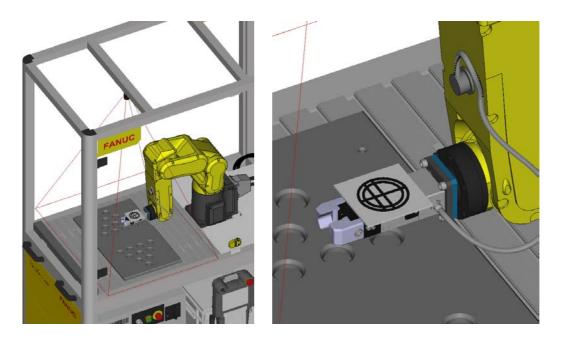

(The design of the target is explained in the iRVision manual – it should be approx. 50mm diameter)

It will appear something like this in the camera field-of-view:

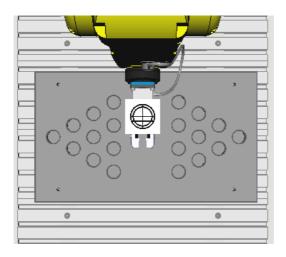

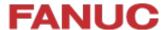

The Camera Calibration takes place in 2 steps:

- First find the relationship of the target to the robot
- Second move the target around the field of view to calibrate the camera

Please note that it may be necessary to disable DCS while calibrating the camera field of view since the robot moves the target right to the edges of the field of view, close to the side walls.

All of this is done through the Teach Pendant using the *i*RVision Utilities Menu:

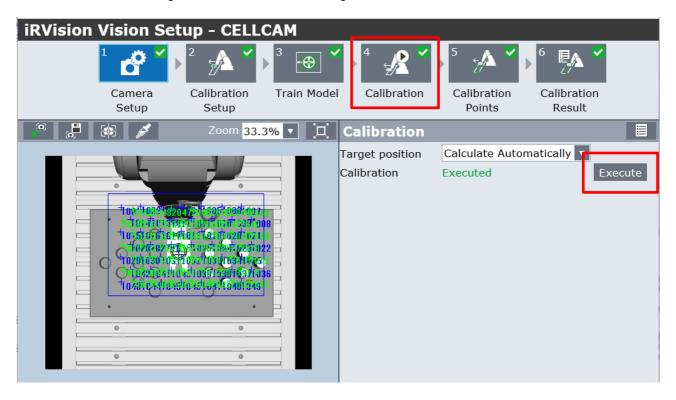

For details please refer to the *i*RVision Operation Manual. Note that for the Start Position, there must be enough space between the robot wrist and the cell – approx. 70mm is good:

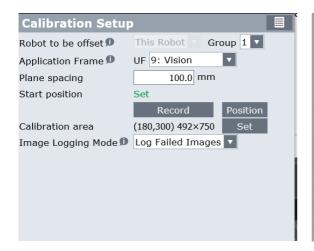

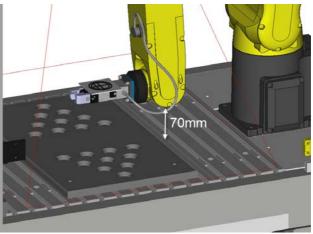

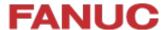

### 6.4 Example iRVision Application

A simple application could be to load the parts from the centre of the board into the starting position for the Solitaire program

So the parts start like this, randomly placed in the centre of the board

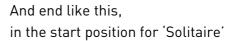

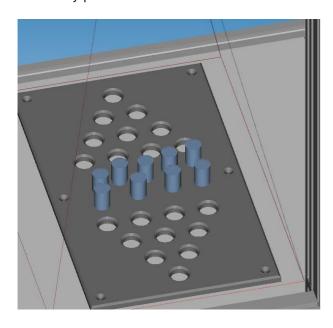

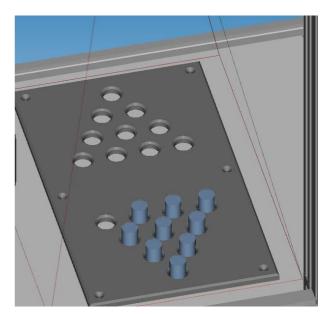

Using FANUC *i*RVision this is quite straightforward to do:

- Calibrate the Camera (as shown previously)
- Teach a reference pick-up position for one of the parts
- Teach *i*RVision to recognise and locate one of the parts.
- Create a TP program to use the *i*RVision information to pick the part and then place into the board.

(This was suggestion but has been now added to the demo cell as shipped by FANUC – see section 1.3)

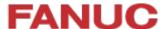

### 6.5 iRVision Tips

FEC set this application up using the Vision Process below:

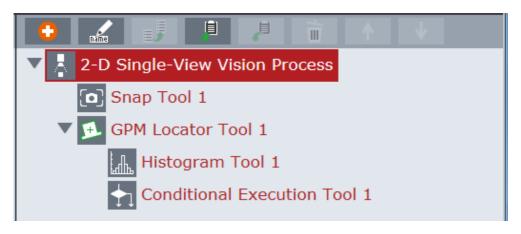

- A simple GPM locator tool to find the cylindrical part
- The GPM Locator has a search window to restrict the vision to the centre of the board to avoid finding the 'holes' instead of the parts:

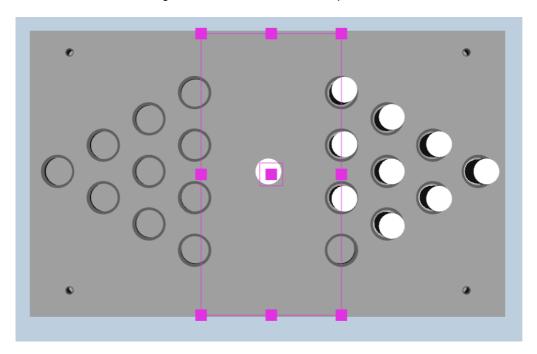

• Then the Histogram Tool and the Conditional Execution Tool are used to make sure that there is enough free space around the part to allow it to be picked up.

So all of these parts can be picked:

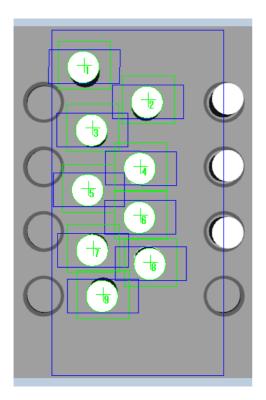

But the two central parts here cannot be picked because they are too close together.

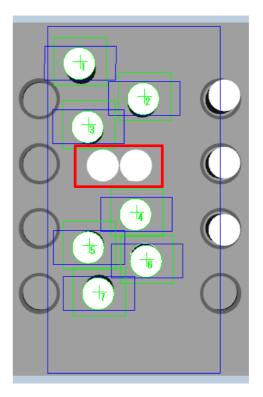

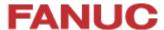

#### 6.6 TP Program

Write a simple TP program to Pick and Place the parts:

It is advisable also to add in some simple error handling to check that the Vision is working OK. This can be done using the Menu Utility as described in section 7

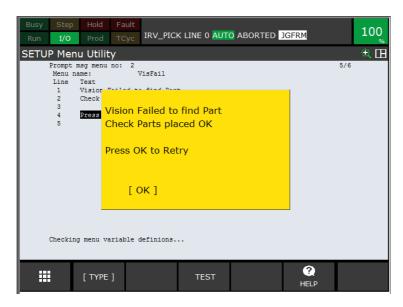

For more details please refer to the iRVision Operation Manual or arrange training with your local FANUC Europe representative.

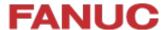

#### 7 IoT / Industrie 4.0 / PC Connection

The FANUC Europe Education Cell is delivered ready for connection to a PC or to a Network via Ethernet to allow full connectivity (For full details please refer to the FANUC Ethernet Function OPERATOR'S MANUAL B-82974EN/04).

#### 7.1 Physical Ethernet connection

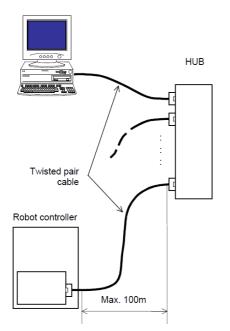

The maximum distance between controller and Hub or PC is 100m.

The Ethernet cable should be fastened by a cable clamp as shown below to prevent tension being applied to the RJ-45 connector.

This clamp also grounds the cable shield.

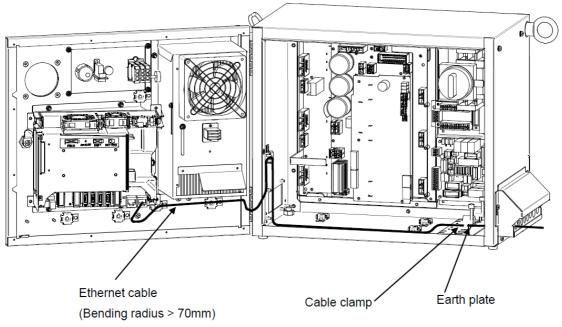

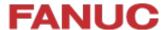

#### 7.2 Robot Software Setup

To set up the Ethernet communication between PC and robot, select:

MENU>SETUP>Host Comm> TCP/IP > DETAIL:

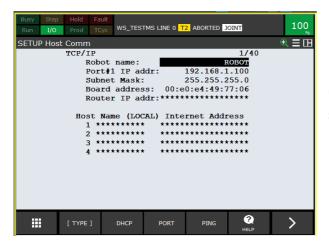

Please set a suitable IP Address and Subnet Mask

Other settings may be required depending on your specific network connections.

To allow full access from remote device, select: MENU>SETUP>Host Comm> TCP/IP > DETAIL:

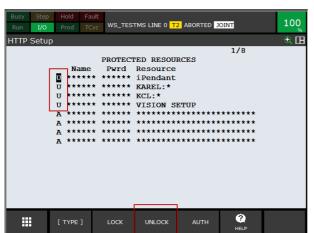

Please ensure that these resources are set to 'U' – Unlocked – to allow access.

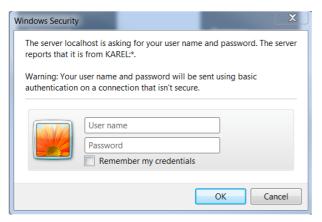

( If you do not do this then you may see a message such as the one shown here )

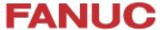

#### 7.3 PC Setup

There are different ways to set up the PC to communicate to the robot, depending on whether the PC will be permanently or temporarily connected. In either case the IP Address and Subnet mask must be suitably set:

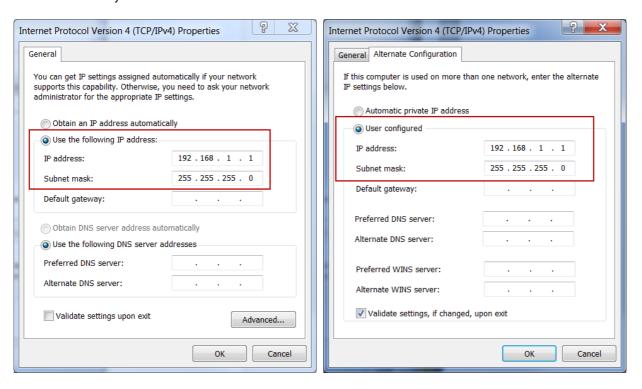

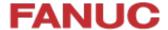

#### 7.4 Robot Homepage

Once the setup has been done, the Robot Homepage can be accessed from the PC by typing in the Robot IP address:

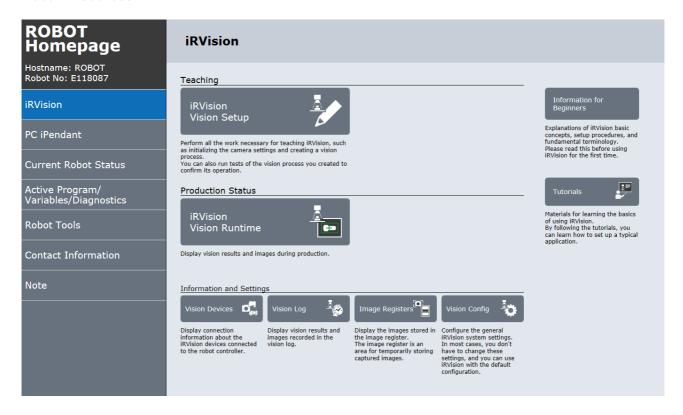

From this Homepage, sub-pages can be accessed giving access to the internal robot controller data:

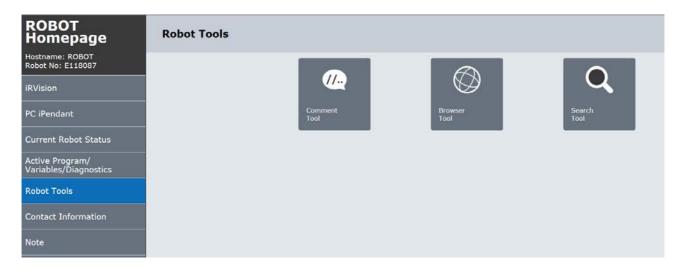

For instance the Comment Tool which allows quick access to comments and data – the example below shows Numeric Registers:

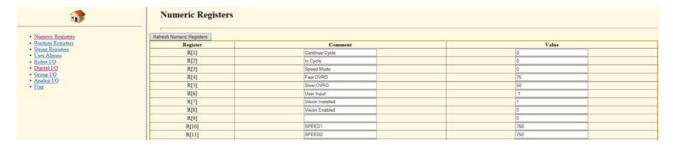

Or the user can access the TP programs in the controller:

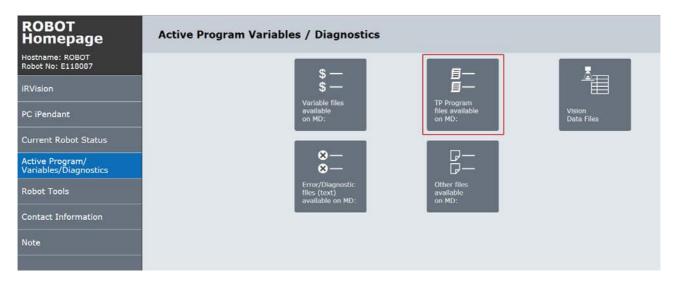

Select a program:

| WEB SERVER  Hostname: ROBOT Robot No: E118087 File Name: /MD/INDEX_TP.HTM Date: 19/09/23 Time: 14:52:28 |                   | ROBOT<br>E118087<br>DEX_TP.HTM |
|----------------------------------------------------------------------------------------------------|-------------------|--------------------------------|
| P Program files files available on MD:                                                                  |                   |                                |
| Binary format                                                                                           | ASCII format      | Comment                        |
| -BCKED8TP                                                                                               | -BCKED8LS         |                                |
| -BCKED9TP                                                                                               | -BCKED9LS         |                                |
| -BCKEDTTP                                                                                               | -BCKEDT-LS        |                                |
| AAA WSEX V.TP                                                                                           | AAA WSEX V.LS     | WS Ex TP Vision                |
| AAA WSTPK.TP                                                                                            | AAA WSTPK.LS      | WS TP Kazan 2019               |
| AA HOME.TP                                                                                              | AA HOME.LS        | Move Home                      |
| AA OVRD.TP                                                                                              | AA OVRD.LS        | Set OVRD Fst Slo               |
| ABORTIT.TP                                                                                              | ABORTIT.LS        | ABORT PRODUCTION               |
| CELLCAM.TP                                                                                              | <u>CELLCAM LS</u> | CCRG grp:1                     |
| CHK TOG.TP                                                                                              | CHK TOG.LS        | Toggle Chuck                   |
| COPY PR.TP                                                                                              | COPY PR.LS        |                                |
| DSP_WEBP.TP                                                                                             | DSP_WEBP.LS       | Display web page               |
| <u>GETDATA.TP</u>                                                                                       | <u>GETDATA.LS</u> | Get PC Data                    |
| HAND CLOSE TP                                                                                           | HAND CLOSELS      | Close Gripper                  |
| HAND OPEN.TP                                                                                            | HAND OPEN.LS      | Open Gripper                   |
| HAND TOG.TP                                                                                             | HAND TOG.LS       | Toggle Gripper                 |
| IRV RINGCHK.TP                                                                                          | IRV RINGCHK.LS    |                                |

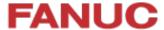

And see the program contents:

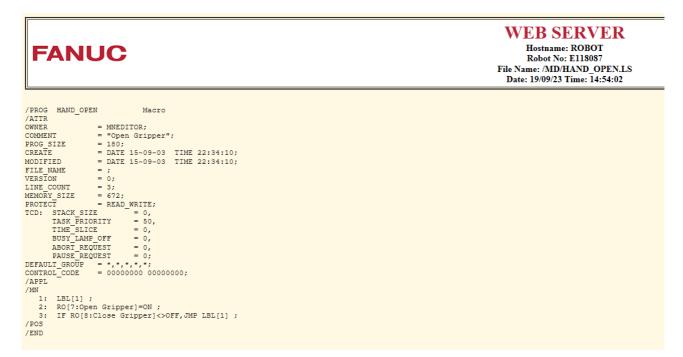

#### 7.5 File Transfer

After the connection between PC and Robot has been established, files can be transferred between them.

See example below – copy and paste of program 'aaa\_test.tp' using simple 'ftp://[robot\_ip\_address] – other software such as Filezilla can also be used.

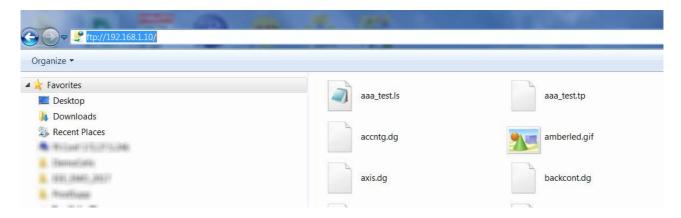

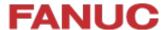

#### 7.6 Roboguide Simulator / File Transfer

File transfer can also be set up to work between Roboquide and the real robot:

First select Tools > Simulator:

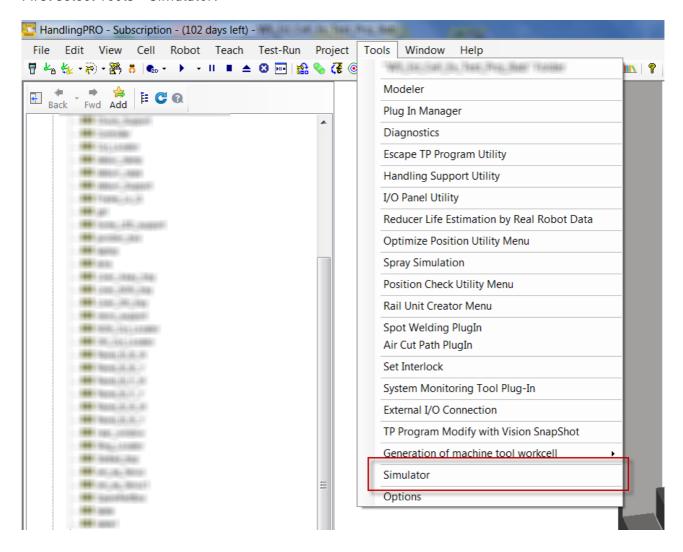

Then set up the Simulator to communicate with the real robot connected via Ethernet:

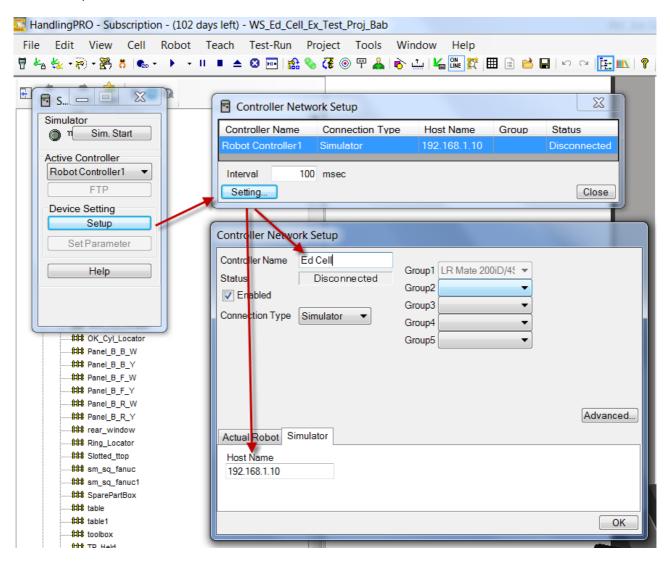

Once setup has been done, the Simulator function can be started and FTP selected:

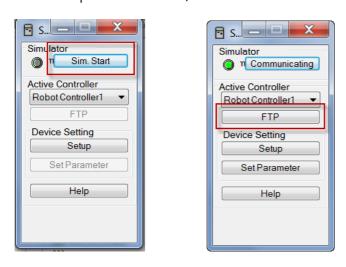

#### Now files can easily be transferred between Roboguide and real robot:

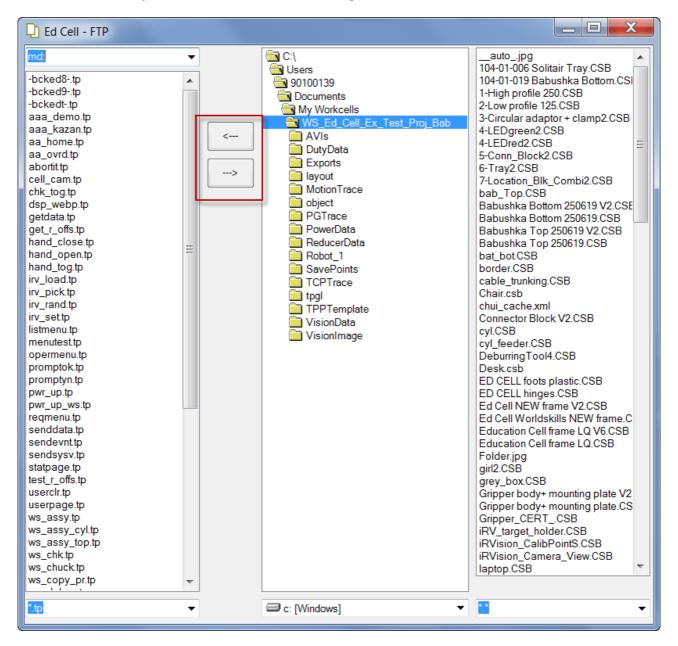

Please note that this is not the only function of the Simulator function.

For example - when the Simulator is active, the robot in the Roboguide workcell will mimic the movement of the real robot. For more details please refer to the Roboguide help files.

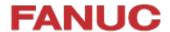

### 8 List of Registers

### 8.1 Numeric registers

Registers are used to store settings to control the cell operation, and used by the program internally.

| Register       | Comment                 | Description                                                                                                    | Default value                                     |
|----------------|-------------------------|----------------------------------------------------------------------------------------------------|---------------------------------------------------|
| 1              | Continue Cycle          | This register is set to 1 at start of "AAA_DEMO". If value is 1 then the program will loop continuously. If value is 0, program will stop at end of next full cycle.  Value can be set manually or by the Menu screen described in earlier section. | 1 to loop<br>0 to end                             |
| 2              | In Cycle                | This register is set to 1 at start of "AAA_DEMO", and is set to 0 at end of program                                                                                                    | 1 when in cycle<br>0 at end of cycle              |
| 3              | Speed Mode              | This register is set via the Menu screen described earlier.                                                                                                    | 1 is fast mode,<br>anything else<br>slow.         |
| 4              | Fast OVRD               | This is value that will be used for Override in Fast Mode                                                                                                    | 75%                                               |
| 5              | Slow OVRD               | This is value that will be used for Override in Slow Mode                                                                                                    | 50%                                               |
| 6              | User Input              | Used by the Menu Utility to return the User's Choice of actions                                                                                                    | 1                                                 |
| 7              | Vision Installed        | This should be set during software installation / setup.                                                                                                    | 1 is installed,<br>anything else not<br>installed |
| 8              | Vision Enabled          | This is set by the Operation Menu to enable / disable Vision L/UL. Both R[7] and R[8] must be 1 for the vision section of the example program to run                                                                                                | 1 is enabled,<br>anything else not<br>enabled     |
| 10<br>11<br>12 | SPEED1<br>SPEED2<br>ACC | These are speeds and acceleration used for moves. They are set low to avoid frame shaking when on wheels.  (If frame is fixed more securely, speed and acceleration could be increased)                                                             | 750mm/sec<br>750mm/sec<br>75%                     |

| Register | Comment          | Description                                                            | Default value  |
|----------|------------------|------------------------------------------------------------------------|----------------|
| 13       | CURR PIN         | This value is used internally by the program to keep track of the part | n/a            |
|          |                  | number                                                                 |                |
| 16       | IRV COUNT        | Used to load 9 parts with Vision                                       | n/a            |
| 100      | ID_PICK_CYLINDER | These values are used internally by the                                | n/a            |
| 101      | ID_PLACE_HOLE    | program to control the sequence of                                     |                |
| 102      | ID_REMOVE_CYLIND | moves                                                                  |                |
| 103      | ID_EMPTY_PLATE   |                                                                        |                |
| 105      | Tmp_cyl_reg      | This value is used internally by the                                   | n/a            |
|          |                  | program to set the status registers                                    |                |
|          |                  | below                                                                  |                |
| 111      | A1 in            | These registers are used to store the                                  | 1 = occupied   |
| to       | to               | status of the parts and holes.                                         | 0 = unoccupied |
| 130      | -D4 in           | The values in these registers are linked                               |                |
|          |                  | to the Menu Displays using the <i>i</i> Pendant                        |                |
|          |                  | Controls – see later section                                           |                |

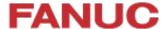

#### 8.2 Position Registers

Position Registers are used to store positions

| Position | Comment  | Description                                                      |
|----------|----------|------------------------------------------------------------------|
| Register |          |                                                                  |
| 11       | A1       | Locations of the holes in the tray.                              |
| to       | to       | Note that these are calculated values, not taught values.        |
| 30       | -D4      | PR[11] was taught, then the other PR[]s were calculated          |
|          |          | relative to it.                                                  |
| 31       | Mid 1    | 'Random' positions in middle of board – not in holes – robot     |
| to       | to       | will find actual position using <i>i</i> RVision                 |
| 39       | Mid 9    |                                                                  |
| 40       | ToolOff  | These are Tool Offsets, used to create the motion above / to the |
| 41       | ToolOff1 | pick and place locations.                                        |

The Registers can be displayed using the 'Data' button on the Teach Pendant:

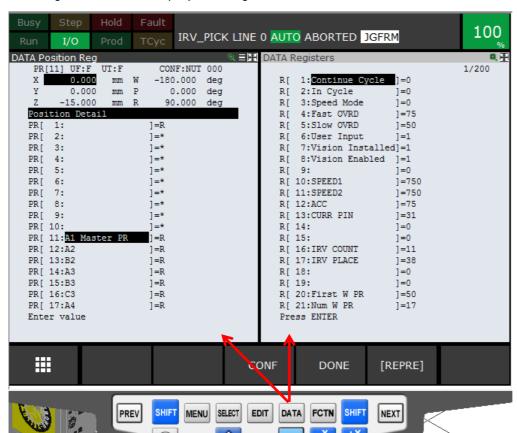

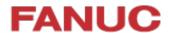

### 9 Program Details

### 9.1 List of programs

The following programs are installed in the Education Cell:

| Program    | Comment          | Description                                                                                                    |
|------------|------------------|----------------------------------------------------------------------------------------------------|
| AAA_DEMO   | Example program  | This is Main Example program – it must be selected before pressing 'Cycle Start'                                                                                                    |
| AA_CHK     | Check Start OK   | Program to check robot at home and parts in correct position.  Uses Menu Utility to display choices and confirmation to user – see later section for details.  Also uses .STM file to display graphic of correct part position – see later section for details. |
| AA_HOME    | Move Home        | This program moves the robot to the home position. Note that it uses Joint definition position – so independent of any UFrame or UTool settings                                                                                                    |
| AA-OVRD    | Set OVRD Fst Slo | Set override to value specified in R[4], R[5] depending on value of mode R[3]                                                                                                    |
| ABORTIT    | ABORT PRODUCTION | Predefined system program – not used by this application                                                                                                    |
| DSP_WEBP   | Display Web Page | Macro installed by the 'Menu Utility' Option. This macro is used to display the Menu Screens.                                                                                                    |
| GETDATA    | Get PC Data      | Predefined system program – not used by this application                                                                                                    |
| HAND_CLOSE | Close Gripper    | Program to Close Schunk Gripper ( Note 1)                                                                                                    |
| HAND_OPEN  | Open Gripper     | Program to Open Schunk Gripper ( Note 1)                                                                                                    |
| HAND_TOG   | Toggle Gripper   | Program to toggle gripper between Open and Close. This program is linked to the User Key 1 on the Teach Pendant – see details in later section                                                                                                    |
| IRV_LOAD   | Get Parts Vision | Pick parts from centre of board using vision and place in left hand side of board                                                                                                    |
| IRV_PICK   | Get 1 Part       | Pick 1 part from centre of board using vision and place in left hand side of board – called from IRV_LOAD                                                                                                    |

| in semi-random positions on middle of board for robot to find using iRVision  IRV_SET  IRV Setup Posn  Program containing suitable start position for iRVision Camera Calibration  LISTMENU  LIST MENU MACRO  Macro installed by the 'Menu Utility' Option. This macro is used to display 3 choices to the use when the robot is not at HOME  OPERMENU  Entry Menu Macro  Macro installed by the 'Menu Utility' Option. This macro is not used in this application  PROMPTOK  Prompt Box OK  Macro installed by the 'Menu Utility' Option. This macro is not used in this application  PROMPTYN  Prompt Box Y N  Macro installed by the 'Menu Utility' Option. This macro is used to confirm the choice by the user when the robot is not at HOME  REQMENU  SENDDATA  Send PC Data SENDEVNT  Send PC Event  SENDSYSV  Send PC Sysvar | Program              | Comment                       | Description                                            |
|----------------------------------------------------------------------------------------------------|----------------------|-------------------------------|--------------------------------------------------------|
| LISTMENU LIST MENU MACRO Macro installed by the 'Menu Utility' Option. This macro is used to display 3 choices to the use when the robot is not at HOME  OPERMENU Entry Menu Macro Macro installed by the 'Menu Utility' Option. This macro is not used in this application  PROMPTOK Prompt Box OK Macro installed by the 'Menu Utility' Option. This macro is not used in this application  PROMPTYN Prompt Box Y N Macro installed by the 'Menu Utility' Option. This macro is used to confirm the choice by the user when the robot is not at HOME  REQMENU Request PC Menu Send PC Data Send PC Data SENDDATA Send PC Event SENDSYSV Send PC Sysvar                                                                                                    | IRV_RAND             | Put Parts Vision              | ·                                                      |
| This macro is used to display 3 choices to the use when the robot is not at HOME  OPERMENU Entry Menu Macro Macro installed by the 'Menu Utility' Option. This macro is not used in this application  PROMPTOK Prompt Box OK Macro installed by the 'Menu Utility' Option. This macro is not used in this application  PROMPTYN Prompt Box Y N Macro installed by the 'Menu Utility' Option. This macro is used to confirm the choice by the user when the robot is not at HOME  REQMENU Request PC Menu SENDDATA Send PC Data SENDEVNT Send PC Event SENDSYSV Send PC Sysvar                                                                                                    | IRV_SET              | IRV Setup Posn                |                                                        |
| This macro is not used in this application  PROMPTOK Prompt Box OK Macro installed by the 'Menu Utility' Option. This macro is not used in this application  PROMPTYN Prompt Box Y N Macro installed by the 'Menu Utility' Option. This macro is used to confirm the choice by the user when the robot is not at HOME  REQMENU SENDDATA Send PC Data SENDEVNT SENDSYSV Send PC Sysvar  This macro is used to confirm the choice by the user when the robot is not at HOME  Predefined system programs – not used by this application                                                                                                    | LISTMENU             | LIST MENU MACRO               | This macro is used to display 3 choices to the user    |
| This macro is not used in this application  PROMPTYN Prompt Box Y N Macro installed by the 'Menu Utility' Option. This macro is used to confirm the choice by the user when the robot is not at HOME  REQMENU SENDDATA SENDEVNT SENDSYSV Send PC Event Send PC Sysvar                                                                                                    | OPERMENU             | Entry Menu Macro              |                                                        |
| This macro is used to confirm the choice by the user when the robot is not at HOME  REQMENU SENDDATA SENDEVNT SENDSYSV  Request PC Menu Send PC Data Send PC Event Send PC Sysvar  This macro is used to confirm the choice by the user when the robot is not at HOME  Predefined system programs – not used by this application                                                                                                    | PROMPTOK             | Prompt Box OK                 |                                                        |
| SENDDATA Send PC Data application SENDEVNT Send PC Event Send PC Sysvar                                                                                                    | PROMPTYN             | Prompt Box Y N                | This macro is used to confirm the choice by the        |
| STATI AGE Statusment Macro                                                                                                    | SENDDATA<br>SENDEVNT | Send PC Data<br>Send PC Event |                                                        |
| S_SET1_PR Solit Setup 1PR Set coordinates of one Position Register for one hole                                                                                                    | S_SET1_PR            | Solit Setup 1PR               | _                                                      |
| S_SETUP_PRS   Solit Setup PRs   Set coordinates of all Position Register for all hole                                                                                                    | S_SETUP_PRS          | Solit Setup PRs               | Set coordinates of all Position Register for all holes |
| S_SOLIT_RESET Reset Status Rs Reset registers showing part status to start conditions                                                                                                    | S_SOLIT_RESET        | Reset Status Rs               | 3 1                                                    |
| S_UNLD1 Solit Unload 1 Make one move, jumping over a piece and then moving the jumped-over piece to the other half of the board.                                                                                                    | S_UNLD1              | Solit Unload 1                | moving the jumped-over piece to the other half of      |
| S_UNLDALL_L Solit Unl All L Sequence for the left side of the board, moving pieces to the right side                                                                                                    | S_UNLDALL_L          | Solit Unl All L               |                                                        |
| S_UNLDALL_R Solit Unl All R Sequence for the right side of the board, moving pieces to the right side                                                                                                    | S_UNLDALL_R          | Solit Unl All R               |                                                        |
| S_UNLDLST Solit Unld Last Make one move – for first or last pieces                                                                                                    | S_UNLDLST            | Solit Unld Last               | Make one move – for first or last pieces               |
| USERCLEAR Clear User Page Macros installed by the 'Menu Utility' Option. USERPAGE Show User Page These macros are not used in this application                                                                                                    |                      | _                             |                                                        |
| ZERO Move to Zero Move all axes to zero                                                                                                    | ZERO                 | Move to Zero                  | Move all axes to zero                                  |

**Note 1)** In order for the Roboguide Simulation to work correctly picking and placing the virtual parts, the HAND\_CLOSE and HAND\_OPEN .TP programs must be replaced with Simulation programs. Please refer to actual Roboguide cell for details

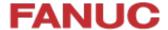

#### 9.2 Sample Program Listings

This is listing of main program "AAA\_DEMO":

```
/PROG AAA_DEMO
  1: !FANUC EUROPE EDUCATION CELL ; << Remark
  2: !Example Solitaire Program ; << Remark
  3: !with optional vision ;
  4: CALL AA_CHK ; << Call program to check Start OK
  5: R[1:Continue Cycle]=1 ; << Set Register to run continuously
  6: R[2:In Cycle]=1 ; << Set Register to show status
  7: CALL AA_OVRD ; << Call program to set Override %
  8: CALL HAND_OPEN ; << Make sure gripper is open
  9: LBL[1]; << Label to loop up to if needed
 10: CALL S_SOLIT_RESET  ; << Reset status registers</pre>
 11: CALL S_UNLDALL_L ; << Sequence to move pieces from Left to Right side of board
 12: WAIT 2.00(sec); << Short delay
 13: IF R[7:Vision Installed]<>1,JMP LBL[2]; << Check if use Vision or not
 14: IF R[8:Vision Enabled]<>1,JMP LBL[2]; << Check if use Vision or not
 15: CALL IRV_RAND ; << Move parts from Right of board to Middle
 16: WAIT 2.00(sec); << Short delay
 17: CALL IRV_LOAD ; << Pick parts from Middle of board using Vision and put in Left Side
 18: WAIT
             2.00(sec) ; << Short delay
 19: JMP LBL[3] ; << Jump over next section
 20: LBL[2]; << Label for Jump
 21: CALL S_UNLDALL_R ; << Sequence to move pieces from Right to Left side of board
 22: LBL[3] ; << Label for Jump
 23: WAIT 2.00(sec); << Short delay
 24: IF R[1:Continue Cycle]=1,JMP LBL[1]; << Repeat if register 1 is equal to 1
 25: R[2:In Cycle]=0 ; << Set register to show status at end of program
/POS
/END /END
```

#### This is listing of program "AA\_CHK":

```
/PROG AA_CHK
  1: !Check Start Conditions OK ; << Remark
  2: ;
  3: !Check at HOME ;
                                        << Remark
  4: IF DO[101:HOME Signal]=ON,JMP LBL[10] ; << Check HOME signal - see later section for detail
  5: LBL[1];
  6: R[6:User Input]=0 ;
  7: CALL LISTMENU(2,6);
                                 << Call Menu Utility to display User Menu 2, result in R[6]
  8: SELECT R[6:User Input]=1,JMP LBL[3];
  9:
           =2,JMP LBL[5] ;
          ELSE, JMP LBL[2];
 10:
 11: LBL[2];
 12: ABORT ;
 13: JMP LBL[10];
 14: LBL[3];
 15: CALL AA_HOME ;
 16: JMP LBL[10];
 17: LBL[5];
 18: R[6:User Input]=0 ;
 19: CALL PROMPTYN(2,6); << Call Menu Utility to display Prompt Box 2, result in R[6]
 20: IF R[6:User Input]=1,JMP LBL[10];
 21: JMP LBL[1] ;
 22: LBL[10] ;
 23: ;
 24: !Check parts OK ;
 25: CALL S_SOLIT_RESET ;
 26: R[6:User Input]=0 ;
 27: !Display Check Page ;
 28: CALL DSP_WEBP(3); << Call Menu Utility to display User Status / Confirmation Menu
 29: WAIT R[6:User Input]<>0 ;
 30: IF R[6:User Input]=1,JMP LBL[20] ;
 31: ABORT ;
 32: LBL[20];
 33: !Display Run Page ;
 34: CALL DSP_WEBP(4); << Call Menu Utility to display User Status / Operation Menu
/END
```

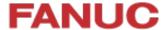

### 10 User Interface Setup

### 10.1 Menu Utility Setup

The User Menu and Prompt at the start of the AA\_CHK program have been set up using the Menu Utility. See below for screenshots.

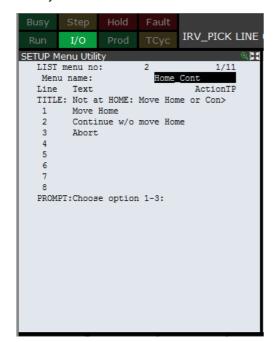

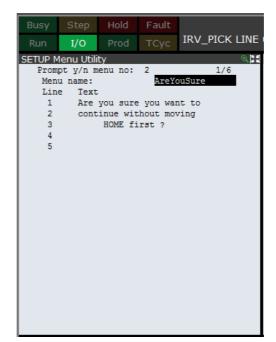

Once these menus have been set up, they can be called using the predefined macros "LISTMENU" and "PROMPTYN"

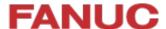

#### 10.2 HTML Screens

The Status / Menu Screens were created using MS Sharepoint Designer 2007:

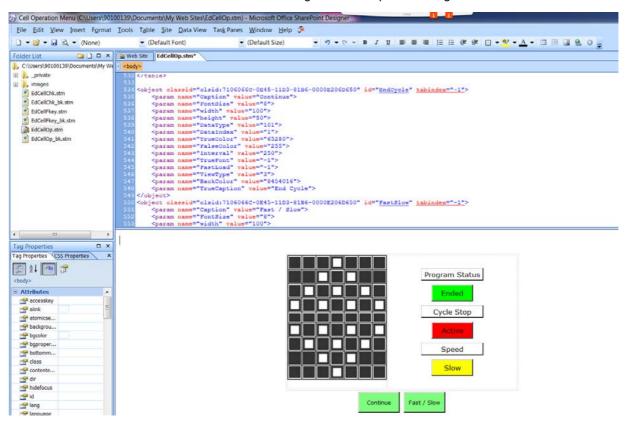

Then the files were loaded into the controller and added to the browser favourites menu:

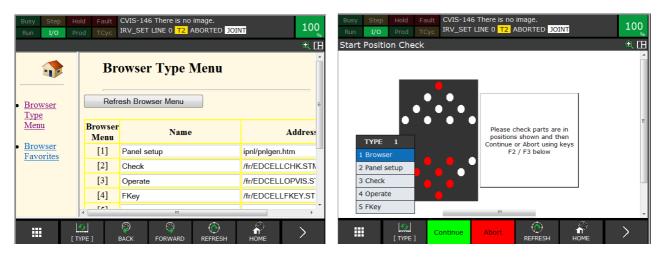

So that they can be displayed manually or using the CALL  $DSP_WEBP(3)$  program, which is included in the Menu Utility

#### **10.3 HTML Listing Extract**

This is extract of listing for "EdCellOp.stm"

```
<head>
                Title of the Page
<meta http-equiv="Content-Language" content="en-gb">
<meta http-equiv="Content-Type" content="text/html; charset=utf-8">
<title>Education Cell Menu</title>
<style type="text/css">
.style1 {
     border-color: #FFFFF;
     border-width: 0;
     background-color: #333333;
}
.style2 {
     text-align: center;
}
</style>
</head>
<body>
<div class="style2">
 Table with two columns, left column for board layout, right column for
status boxes
     Table with 7 columns and 9 rows to show board positions
```

```
Definition of one board position
            <object
                      classid="clsid:71060668-0E45-11D3-81B6-0000E206D650"
                                                                           id="Sol1"
style="width: 20px; height: 20px">
                  <param name="Caption" value="">
                  <param name="FontSize" value="14">
                  <param name="width" value="20">
                  <param name="height" value="20">
                  <param name="DataType" value="101"> State linked to Register
                  <param name="DataIndex" value="121"> Register number 121
                  <param name="TrueColor" value="255"> True Colour = Red
                  <param name="FalseColor" value="16777215"> False colour = Light grey
                  <param name="Interval" value="250">
                  <param name="TrueFont" value="-1">
                  <param name="FastLoad" value="-1">
                  <param name="Border" value="1">
                  <param name="ViewType" value="1">
            </object>
            Repeat for all other board positions up to 20
Set up objects in right column
             Add label
            <object classid="clsid:7106065C-0E45-11D3-81B6-0000E206D650" id="FRIPLabel1"</pre>
style="height: 30px; width: 150px">
                  <div class="style2">
                        <param name="Caption" value="Program Status">
```

```
<param name="FontSize" value="10">
                           <param name="width" value="150">
                           <param name="height" value="30">
                           <param name="DataType" value="100">
                           <param name="DataIndex" value="">
                           <param name="Interval" value="250">
                           <param name="TrueFont" value="-1">
                           <param name="FastLoad" value="-1">
                    </div>
             </object>
                    Add Lamp Object to show status of program
                                    classid="clsid:71060668-0E45-11D3-81B6-0000E206D650"
             <object
id="FRIPToggleLamp4" style="height: 40px">
                    <div class="style2">
                           <param name="Caption" value="Ended"> Set text for False
                           <param name="FontSize" value="10">
                           <param name="width" value="100">
                           <param name="height" value="40">
                           <param name="DataType" value="101"> Link to Register
                           <param name="DataIndex" value="2"> Register 2
                           <param name="TrueColor" value="255">
                           <param name="FalseColor" value="65280">
                           <param name="Interval" value="250">
                           <param name="TrueFont" value="-1">
                           <param name="FastLoad" value="-1">
                           <param name="TrueCaption" value="In Cycle"> Set Text for True
                    </div>
             </object>
             <br>
Repeat for other lamps
```

#### Add TP Key labels / functions objects

```
<object classid="clsid:7106066C-0E45-11D3-81B6-0000E206D650" id="EndCycle" tabindex="-1">
      <param name="Caption" value="Continue">
      <param name="FontSize" value="8">
      <param name="width" value="100">
      <param name="height" value="50">
      <param name="DataType" value="101"> Sets Register
      <param name="DataIndex" value="1"> Register 1
      <param name="TrueColor" value="65280">
      <param name="FalseColor" value="255">
      <param name="Interval" value="250">
      <param name="TrueFont" value="-1">
      <param name="FastLoad" value="-1">
      <param name="ViewType" value="3">
      <param name="BackColor" value="8454016">
      <param name="TrueCaption" value="End Cycle">
</object>
Repeat for other Key
 
</div>
</body>
</html>
```

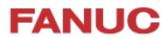

### 11 Electrical Drawings

### 11.1 Power and Fence

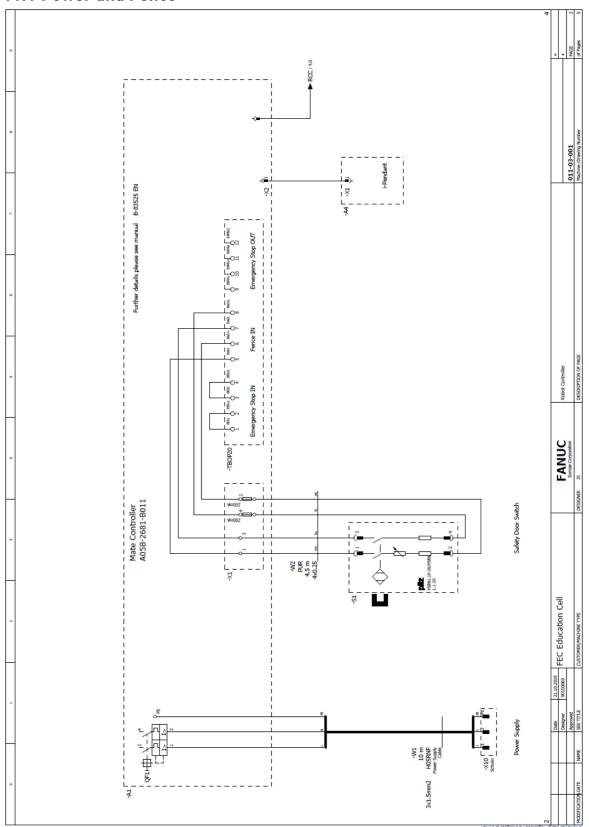

### 11.2 Gripper

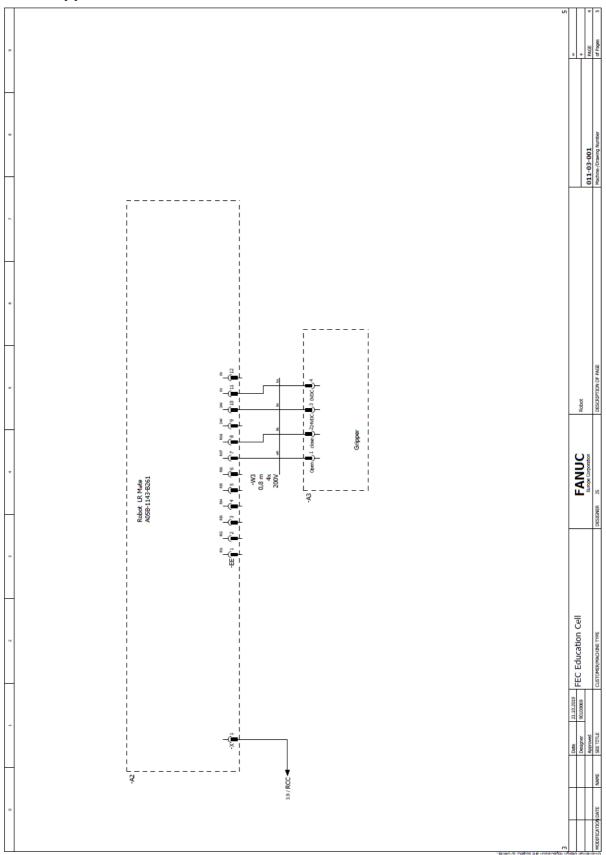

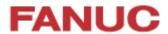

### 12 Bill of Materials

| Item | Description                                 | Education Cell BOM (with Vision)                                | Comments                                                      |
|------|---------------------------------------------|-----------------------------------------------------------------|---------------------------------------------------------------|
| 1    | Robot, incl. Controller, Cables, TP etc     | ER4IA-30P-M-ER1/0 ( ER-4iA)                                     | New ER-4iA Robot for Education Market                         |
| 2    | iRVision option - Camera                    | A05B-1426-K001                                                  | KOWA Camera                                                   |
|      | Camera Cable                                | A05B-2680-J340                                                  |                                                               |
|      | Lens                                        | LX-1-RO-VI-16-0-0008                                            |                                                               |
| 3    | Frame, incl brackets, Parts box etc         | LX-1-RO-ZZ-17-0-0002 ( Silver)<br>LX-1-RO-ZZ-17-0-0003 ( Black) | Also includes 'Solitaire' board & parts, and transport pallet |
| 4    | Schunk Gripper - EGP40                      | LX-P-RO-TS-15-0-0001                                            |                                                               |
| 5    | Gripper Fingers                             | LX-1-RO-TS-30-1-0001 ( x 2 )                                    |                                                               |
| 6    | Gripper Mounting Plates                     | LX-0-RO-ZZ-09-10021 +<br>LX-0-RO-ZZ-09-10022                    |                                                               |
| 7    | EE Gripper Connection<br>Cable              | LX660-4060-T901/L800R0                                          |                                                               |
| 8    | PILZ safety switch                          | LX-1-RO-ZZ-34-0-0001                                            | PILZ PSEN1.1p-20                                              |
| 9    | Cables & fuses safety switch connection kit | LX-1-RO-ZZ-34-0-0004                                            |                                                               |
| 10   | Power Cable                                 | LX-0-RO-ZZ-08-1-0007                                            | Includes moulded on 220-240V<br>Power Plug                    |

### 13 Technical & Transport Data

| Technical data:   |                              |
|-------------------|------------------------------|
| Power rating      | 230V 16A single phase        |
| Power consumption | 1 KW/h                       |
| Connection        | Schuko plug (German style)   |
| Air supply        | None                         |
| Air consumption   | None                         |
| Installation size | Base 1,3 x 0,7 m Height 1,8m |
| Weight            | 170kg                        |

| Transport data |                                                          |
|----------------|----------------------------------------------------------|
| Size           | Base 1,3 x 0,7 m Height 1,8m                             |
| Weight         | 170kg                                                    |
| Packing        | Bubble foil                                              |
| Handling       | Delivered on Pallet – When removed from pallet on wheels |

### 14 Version

### Document title:

Educational Package

Technical Documentation: ER-4iA Robot with R-30iB Mate Plus Controller

| V5.1 | Conversion from R-30iB Plus LR-Mate 200iD Sliding door type frame to R-30iB Plus |
|------|----------------------------------------------------------------------------------|
|      | ER-4iA with Hinged door type frame. New HMI screens.                             |
| V5.2 | IoT / Ind 4.0 Section added. Safety Section incl. DCS password advice added.     |
| V5.3 | Small changes to iRVision for s/w version 9.3                                    |
|      |                                                                                  |

Version: V5.3 18-12-2019 N. Ramsden